# Galigeo for Cognos Analytics Installation Guide - G23.0 eXperience

# Table des matières

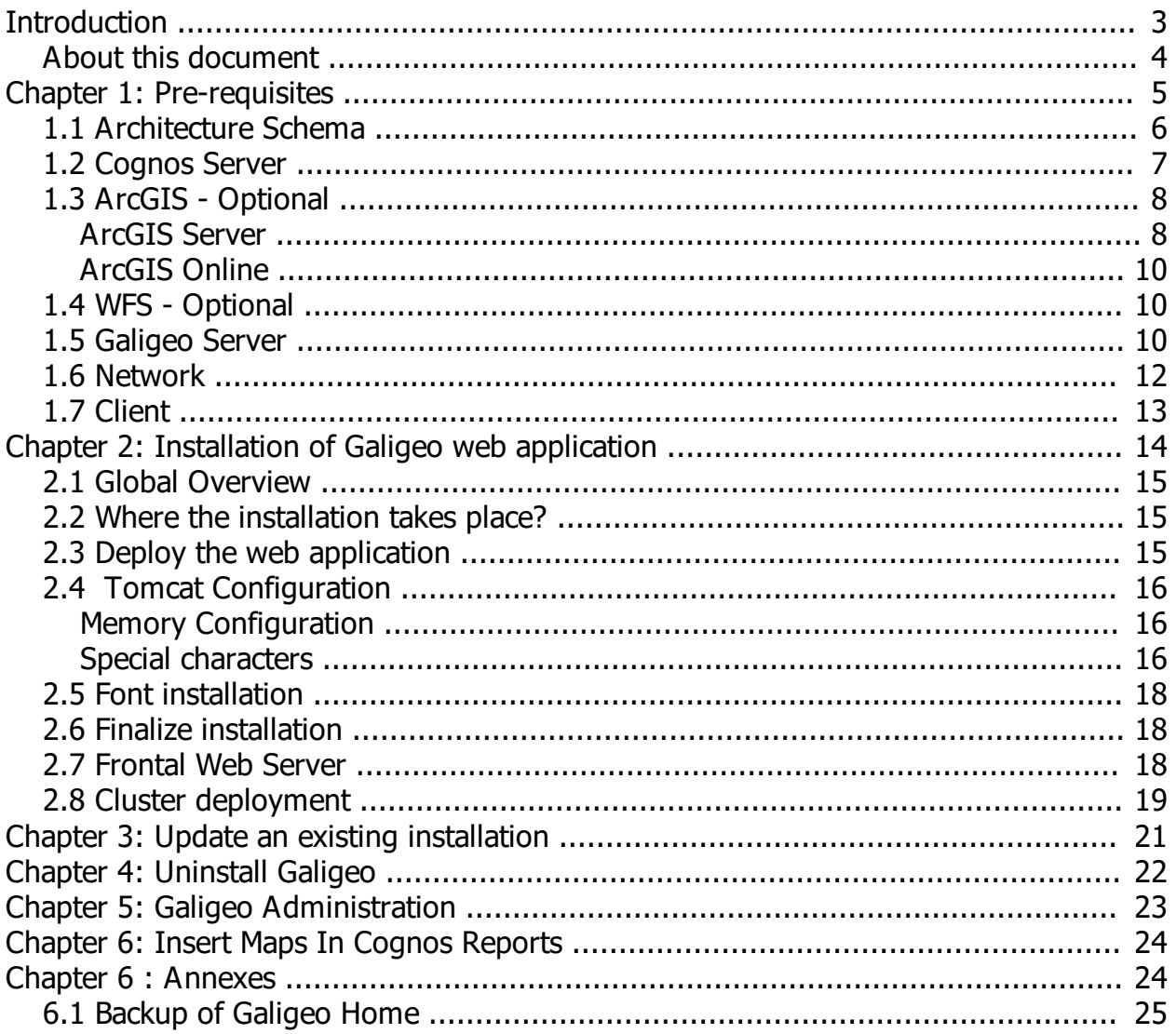

# <span id="page-2-0"></span>**Introduction**

In this chapter:

Public concerned by this guide Document goal Reading conventions

# <span id="page-3-0"></span>**About this document**

## **PUBLIC CONCERNED BY THIS GUIDE**

This document is aimed at technical persons in charge of the preparation and execution of the Galigeo platform installation as well as persons doing the exploitation.

## **DOCUMENT GOAL**

This document presents the technical architecture of the Galigeo Solution. It describes the technical pre-requisites and the installation steps.

Galigeo application is a web service used as a Cognos Analytics Custom Control, a new feature of the IBM Cognos Analytics platform.

## **READING CONVENTIONS**

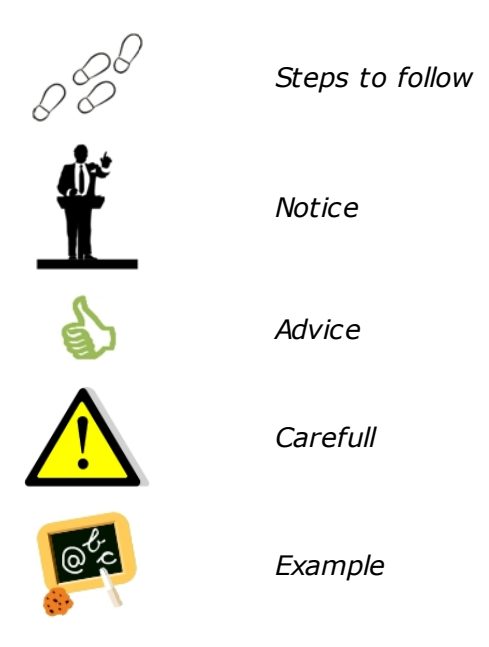

# <span id="page-4-0"></span>**Chapter 1: Pre-requisites**

In this chapter:

[Architecture Schema](#page-5-0) [Cognos Server](#page-6-0) [Galigeo Server](#page-9-2) **[Network](#page-11-0)** [Client Machine](#page-12-0)

# <span id="page-5-0"></span>**1.1 Architecture Schema**

## **GENERAL ARCHITECTURE**

Galigeo is designed as an n-tiers, client-server, architecture deployed on Intranet/Internet:

- o The top most layer is the "**presentation tier**" or the user interface. The Galigeo user interface is a thin Internet remote client.
- o The "**application tier**" or the business logic tier consists of the Cognos Analytics BI server, Galigeo server (and optionally ArcGIS Server). This tier controls the data exchange and connections between the presentation tier and the data tier (described below). **Note that the** Cognos server also controls the authentication/access.
- o The last layer is the "**data tier**" with database servers where information is stored in

and retrieved from DBMS.

The complete architecture includes the tools for managing and administering this system: The Galigeo Administration console, Cognos Administration and Designer. **ARCHITECTURE SCHEMA FOR THE HTML CLIENT**

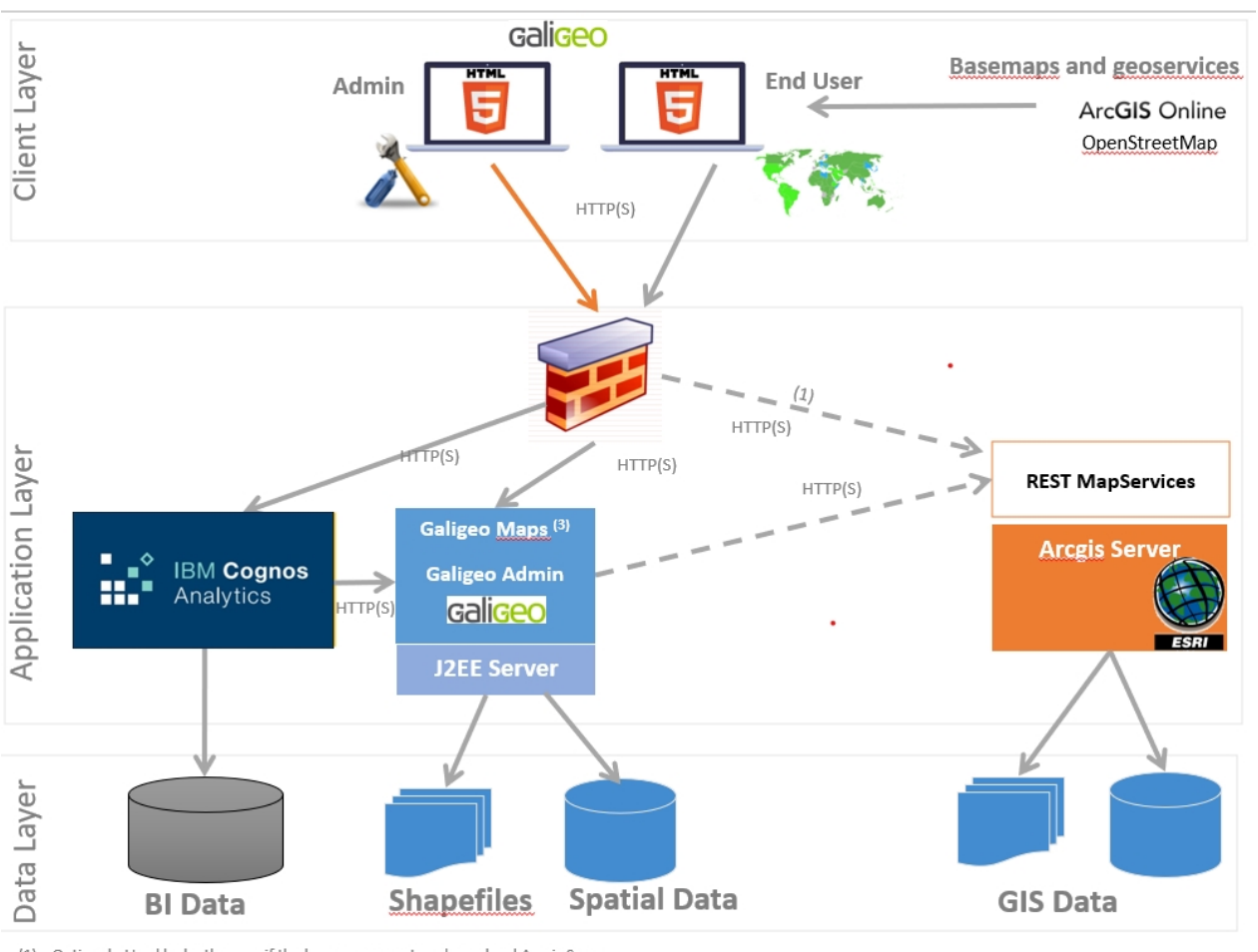

(1) Optional - Used by by the user if the basemaps are stored on a local Arcgis Server  $(3)$ Optional - Galigeo Maps, needs to access arcgis.com for isochrones calculations.

# <span id="page-6-0"></span>**1.2 Cognos Server**

The Cognos server delivers the data for the Cognos reports that will be visualized and analyzed in the Galigeo maps. The maps are embedded into the Cognos reports.

Galigeo does not require to install any additional component on the Cognos server.

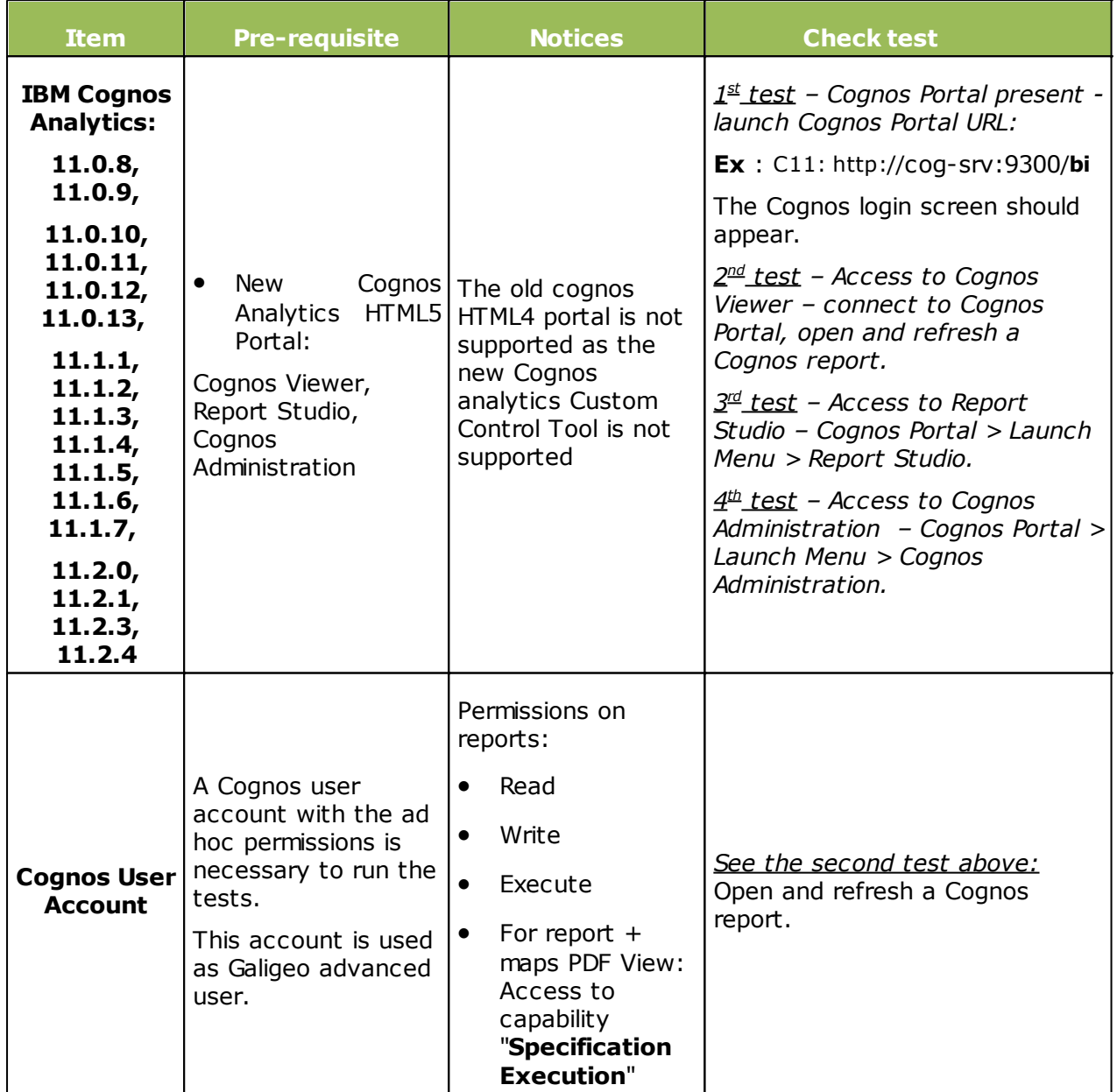

# <span id="page-7-0"></span>**1.3 ArcGIS - Optional**

Galigeo application that embeds its own geographical data is fully independent and does not need any GIS server.

However, the Galigeo application is able to use data from ArcGIS Server.

## <span id="page-7-1"></span>**ArcGIS Server**

The ArcGIS server can be used as a map service and feature service for the Cognos / Galigeo reports.

Galigeo does not require to install any additional component on the ArcGIS server.

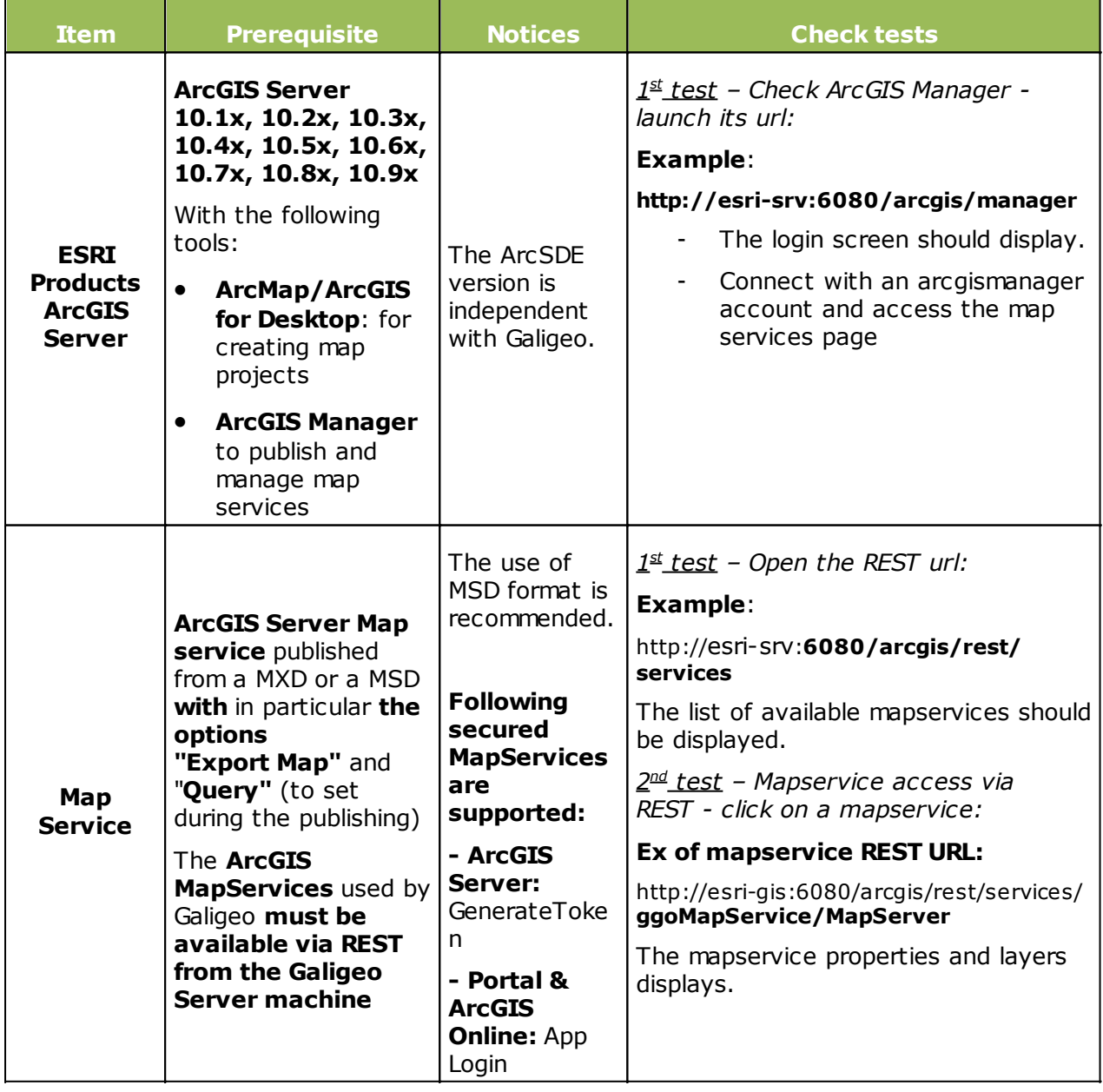

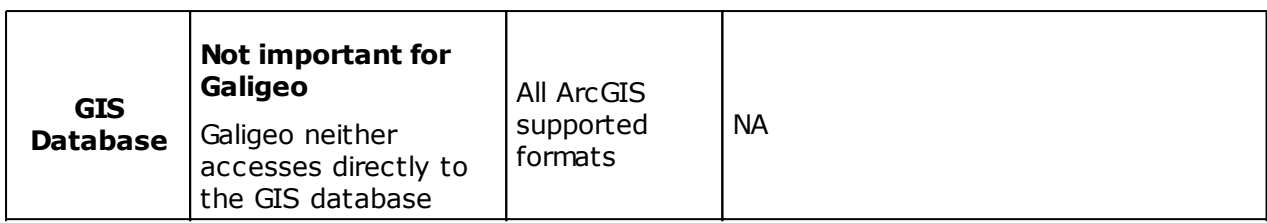

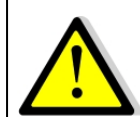

The connection to ArcGIS Server is done both through Galigeo Server and the client. **This means that the application server, e.g. Tomcat, and the client (web browser) must see ArcGIS Server.**

### <span id="page-9-0"></span>**ArcGIS Online**

Galigeo offers the possibility to connect automatically to ArcGIS Online (AGOL) to use the Drive Time service, for example. The credentials are activated as soon as the appropriate license key is declared in Galigeo Administration console.

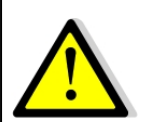

The connection to ArcGIS Online is done through Galigeo Server, the one that hosts Galigeo cartographic viewer. **This means that the application server, e.g. Tomcat, must see arcgis.com without any proxy authentication.**

# <span id="page-9-1"></span>**1.4 WFS - Optional**

The Open Geospatial Consortium (OGC) **Web Feature Service** (WFS) Interface Standard provides an interface allowing requests for geographical features across the web using platform-independent calls

The OGC membership defined and maintains the WFS specification. Numerous commercial and open-source implementations of the WFS interface standard exist, including the open-source reference implementations GeoServer and deegree.

The WFS support comes has an extension to the product. Only versions 1.0.0 and 2.0.0 are supported. The supported output formats are GML3 or GeoJson.

Adding a WFS layer is done through the Galigeo Administration > Catalog tab > Add a layer then select an url. The specified url must a WFS request of type GetFeature. The returned entities must use the reference system EPSG:4326. For example:

[https://data.gov.au/geoserver/ballarat-heritage-area-gutter-rails/wfs?](https://data.gov.au/geoserver/ballarat-heritage-area-gutter-rails/wfs?request=GetFeature&typeName=ballarat-heritage-area-gutter-rails:ckan_04fdff50_c07d_4611_8871_2b4a5787de28&outputFormat=application/json&version=1.0.0) [request=GetFeature&typeName=ballarat-heritage-area-gutter](https://data.gov.au/geoserver/ballarat-heritage-area-gutter-rails/wfs?request=GetFeature&typeName=ballarat-heritage-area-gutter-rails:ckan_04fdff50_c07d_4611_8871_2b4a5787de28&outputFormat=application/json&version=1.0.0)[rails:ckan\\_04fdff50\\_c07d\\_4611\\_8871\\_2b4a5787de28&outputFormat=application/](https://data.gov.au/geoserver/ballarat-heritage-area-gutter-rails/wfs?request=GetFeature&typeName=ballarat-heritage-area-gutter-rails:ckan_04fdff50_c07d_4611_8871_2b4a5787de28&outputFormat=application/json&version=1.0.0) [json&version=1.0.0](https://data.gov.au/geoserver/ballarat-heritage-area-gutter-rails/wfs?request=GetFeature&typeName=ballarat-heritage-area-gutter-rails:ckan_04fdff50_c07d_4611_8871_2b4a5787de28&outputFormat=application/json&version=1.0.0)

Some WFS servers become unstable when they return a large number of result. The maximum number of records can be limited by adding the url the parameter "maxFeatures" for versions 1.0.0 or "count" for versions 2.0.0.

## <span id="page-9-2"></span>**1.5 Galigeo Server**

The Galigeo server hosts the Galigeo web module.

#### **Softwares pre-requisites:**

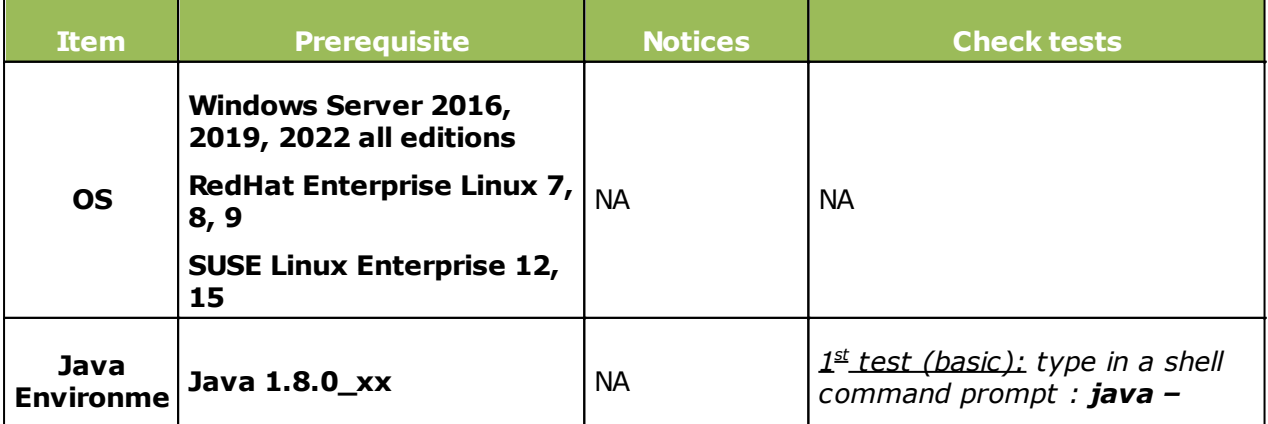

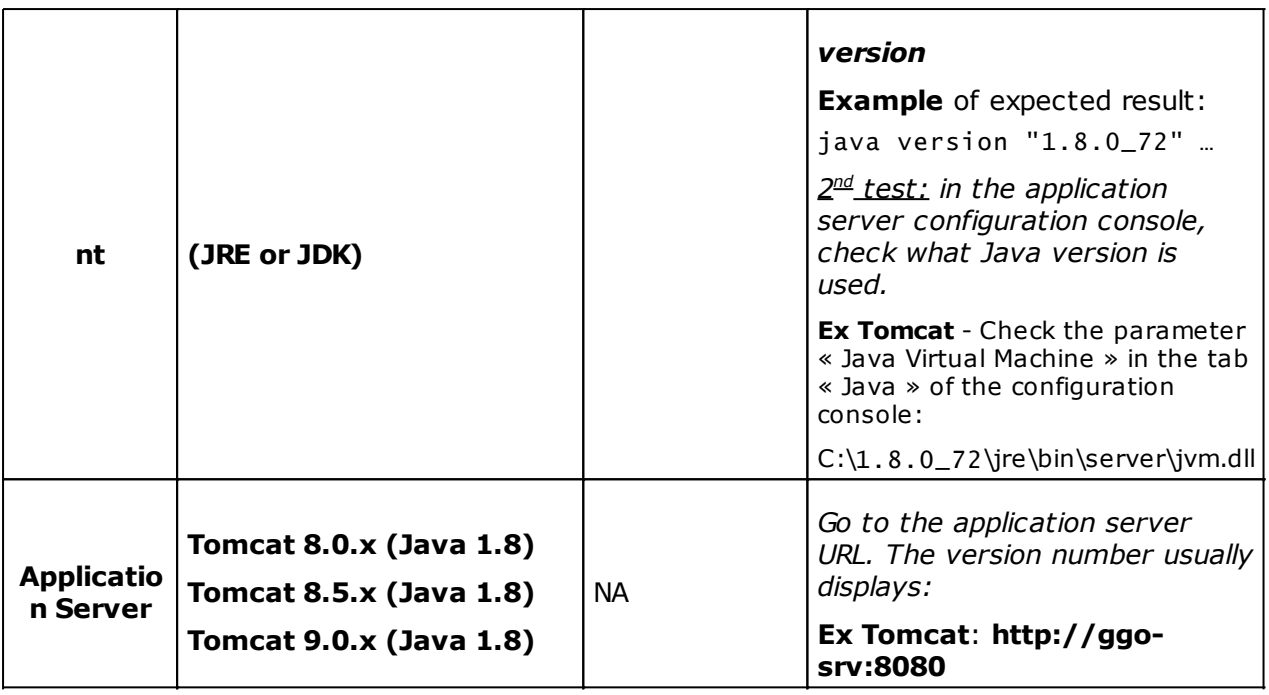

We recommend to use a 64 bits Tomcat application server and Java machine.

## **Minimum and recommended resources sizing for Galigeo Tomcat application server (64 bits):**

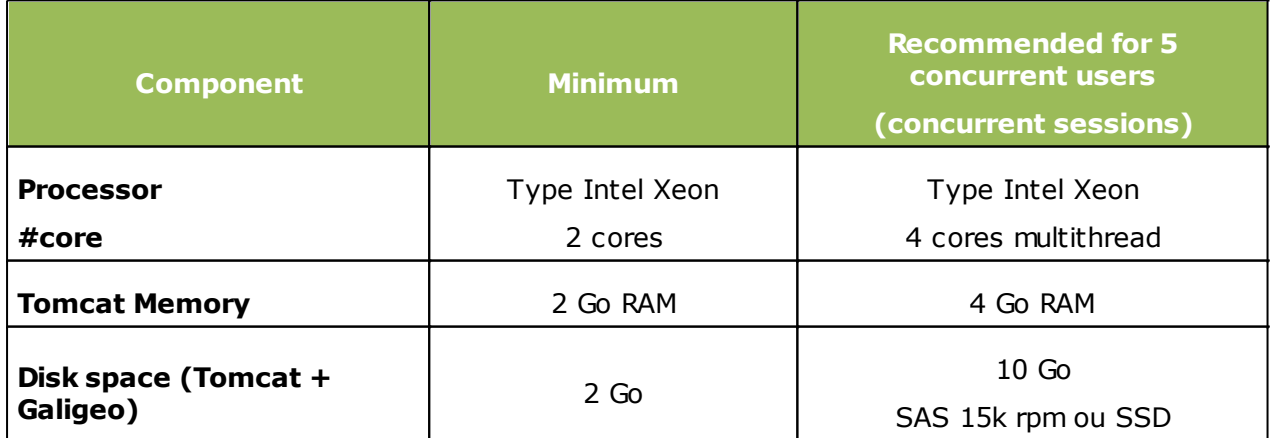

# <span id="page-11-0"></span>**1.6 Network**

This table lists the ports used for all the modules involved with Galigeo webapp. The ports must be available from the calling application, which might in some cases require some firewall adjustment.

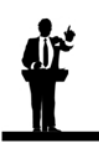

The default port values might be different in the real situation.

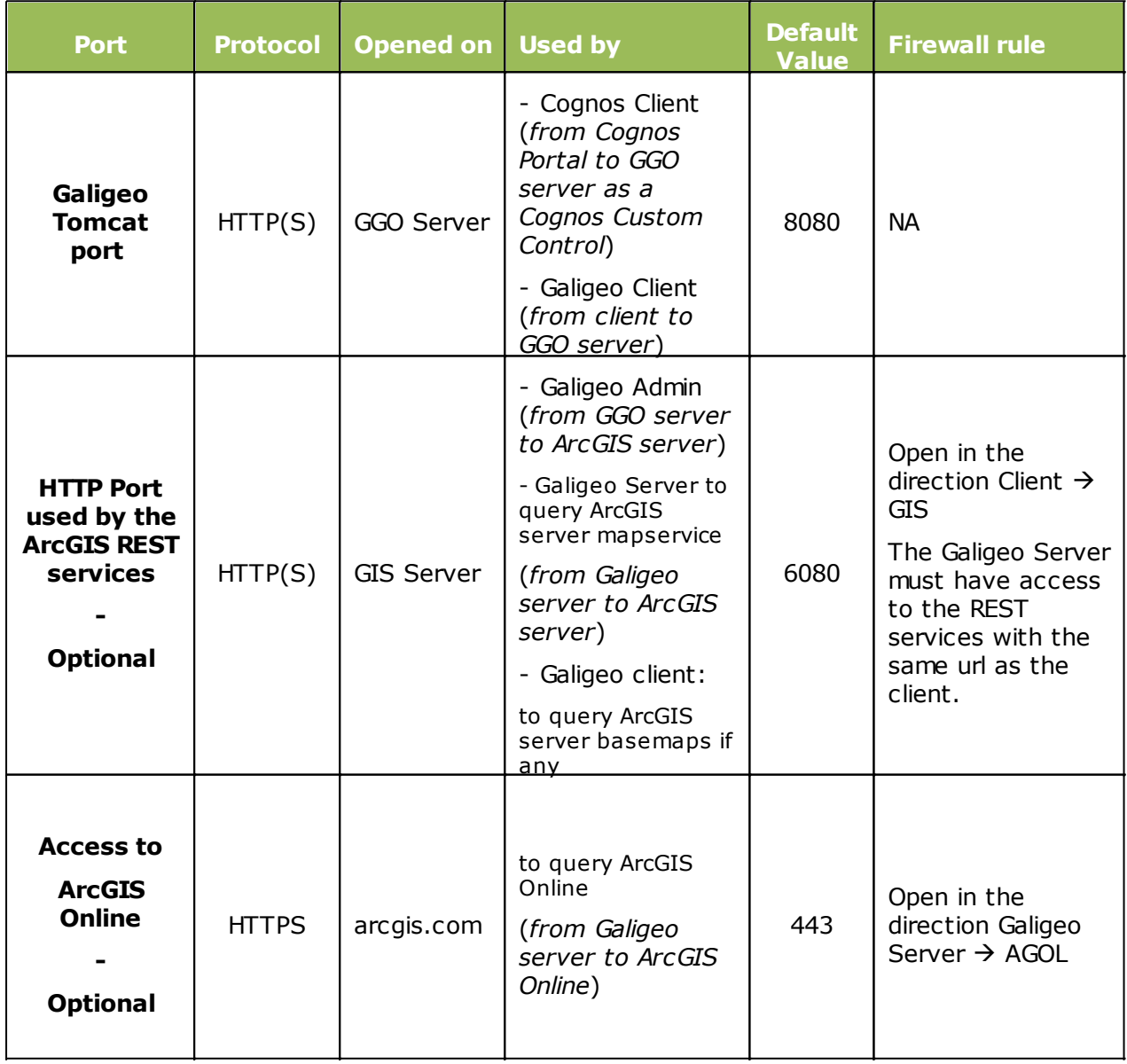

# <span id="page-12-0"></span>**1.7 Client**

The web browser on the client machine is used to access Cognos HTML5 Portal and the Cognos Reports / Galigeo maps.

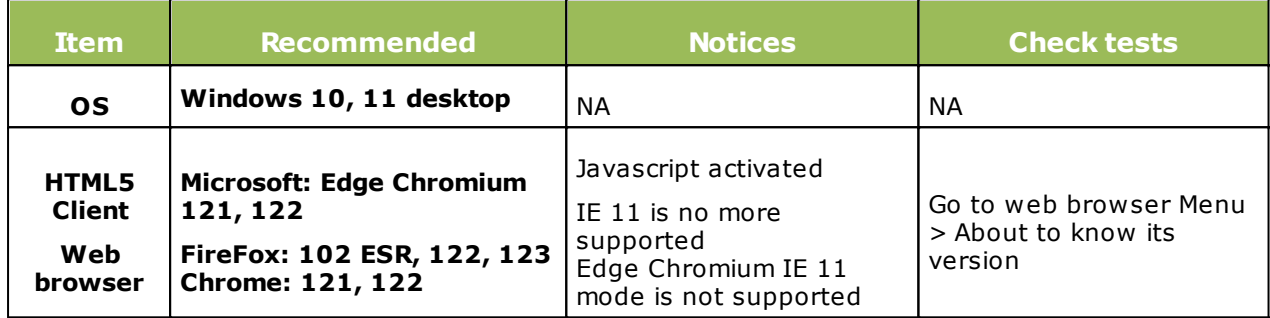

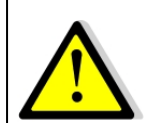

## **For proper operation of Galigeo Application, it is important that the client browser has access to base maps, either on internet or intranet.**

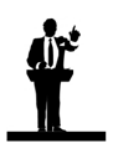

#### **Sizing the client machine**

· We recommend to use Windows 11 with 4 to 8 Go of RAM

# <span id="page-13-0"></span>**Chapter 2: Installation of Galigeo web application**

In this chapter :

[Global overview](#page-14-0) [Where the installation takes place?](#page-14-1) [Deploy the web application](#page-14-2) [Tomcat Configuration](#page-15-0) [Font installation](#page-17-0) [Finalize installation](#page-17-1) [Frontal Web Server](#page-17-2) [Cluster deployment](#page-18-0)

# <span id="page-14-0"></span>**2.1 Global Overview**

Below find a description of the Galigeo web application.

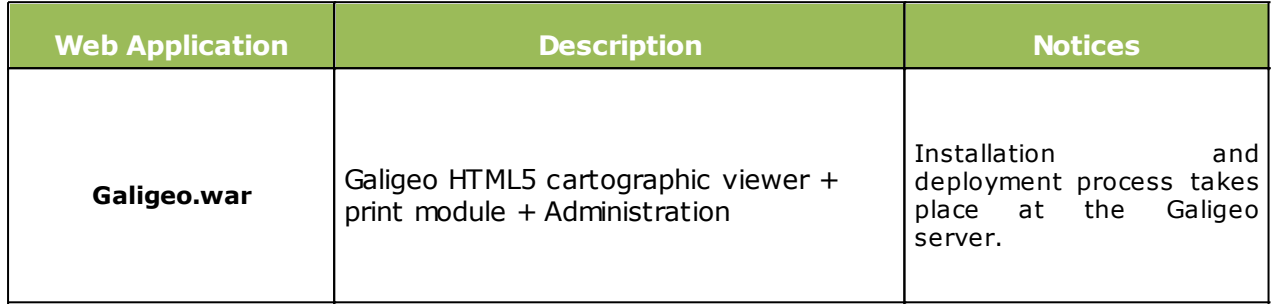

# <span id="page-14-1"></span>**2.2 Where the installation takes place?**

**The installation takes place on Galigeo server**.

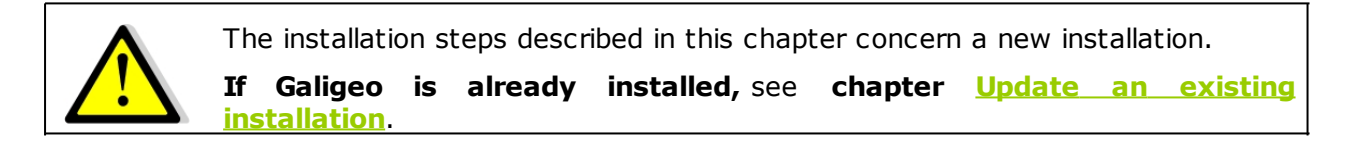

**<GGO\_PACKAGE>** is Galigeo package root directory.

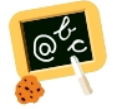

**Example** of <**GGO\_PACKAGE>** : **\\fileServer\Galigeo4Cognos11\_G23\_SP1-eXperience**

**<GGO\_TOMCAT\_HOME>** is the root directory of Tomcat Server.

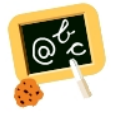

**Example** of **<GGO\_TOMCAT\_HOME>** : Windows: **D:\products\tomcat**

# <span id="page-14-2"></span>**2.3 Deploy the web application**

- · Stop the Galigeo Tomcat Service
- · Go to **<GGO\_PACKAGE>** directory
- · Copy **Galigeo.war** webapp to

#### **<GGO\_TOMCAT\_HOME>/webapps**

· Check that **unpackWARs** et **autoDeploy** Tomcat parameters from "**<Host ..**" tag are set to **true** in "<TOMCAT\_HOME>/conf/**server.xml**" file

- o If not, set them to **true** (every modification server.xml file needs Tomcat to be restarted)
- o Example: <Host name="localhost" appBase="..." **unpackWARs="true" autoDeploy="true"**>
- · Restart Galigeo Tomcat Service.
- · This automatically deploys Galigeo.war file as Galigeo/ folder at the root of webapps/ folder.

## <span id="page-15-0"></span>**2.4 Tomcat Configuration**

#### <span id="page-15-1"></span>**Memory Configuration**

In order to get some optimal performances in Galigeo, you need to modify Tomcat's default memory parameters.

Once this change is done, you need to restart Tomcat.

We recommend to use a 64 bits Tomcat application server and Java machine.

#### **If Tomcat is installed as a service**

- o Open the Tomcat configuration console,
- o Go to the tab "Java",
- o In the area « Java Options » add the two following lines:

**-Xrs**

- **-XX:MaxPermSize=256M**
- · Set the parameter "Initial memory pool" at **128**
- · Set the parameter "Maximum memory pool" according to recommendations given in chapter [1.5 Galigeo Server](#page-9-2)
	- o 64 bits Tomcat+JVM example: 4096 (there is no limit for a 64 bits JVM)
	- o 32 bits Tomcat+JVM 32 example: 1024 (32 bits JVM is limited to 1536)

#### **If Tomcat starts as a script "startup.bat"**

- · Edit the file **<GGO\_TOMCAT\_HOME>/bin/catalina.bat**
- · At the beginning of the script, add the line:

```
64 bits Tomcat+JVM example:
```
**set JAVA\_OPTS=%JAVA\_OPTS% -Xmx4096m -Xrs -XX:MaxPermSize=256m**

32 bits Tomcat+JVM example:

**set JAVA\_OPTS=%JAVA\_OPTS% -Xmx1024m -Xrs -XX:MaxPermSize=256m**

#### <span id="page-15-2"></span>**Special characters**

To display and print correctly special characters, you need to apply the following settings. Once changes are done, you need to restart Tomcat.

#### **Add parameter -Dfile.encoding=UTF-8**

#### **If Tomcat is installed as a service**

- o Open the Tomcat configuration console,
- o Go to the tab "Java",
- o In the area « Java Options » add the two following lines:

**-Dfile.encoding=UTF-8**

#### **If Tomcat starts as a script "startup.bat"**

- o Edit the file **<GGO\_TOMCAT\_HOME>/bin/catalina.bat**
- o At the beginning of the script, add the line:

**set JAVA\_OPTS=%JAVA\_OPTS% -Dfile.encoding=UTF-8**

#### **Add parameter URIEncoding="UTF-8"**

- o Edit file **<GGO\_TOMCAT\_HOME>/conf/server.xml**,
- o Go to tag <Connector port="8080".. corresponding to Tomcat port (by default 8080), and modify or add the parameter **URIEncoding="UTF-8"**

#### Example:

<Connector port="8080" protocol="HTTP/1.1" connectionTimeout="20000" redirectPort="8443" **URIEncoding="UTF-8"**/>

# <span id="page-17-0"></span>**2.5 Font installation**

**Installation of the ESRI fonts** *(deprecated)*

- · **The ESRI fonts are not used since Galigeo G19.5 and are not provided in the Galigeo package. It is useless to install them on a virgin platform**. They will be replaced by the Galigeo proper SVG symbols.
	- · **The only case when it is necessary to install the ESRI font is the following: the reinstallation of Galigeo on a new server with map transports that are using the ESRI fonts**. The following procedure is to be followed afterwards.
	- · When updating a previous version to Galigeo G19.5 or greater, the maps, created with the previous version that are using the ESRI fonts will continue to work in G19.5 or greater. The ESRI font have actually been installed by the previous version Galigeo.
- Download ESRI fonts at: [https://download.galigeo.com/download/fonts/font\\_esri.zip](https://download.galigeo.com/download/fonts/font_esri.zip)
- Unzip the zip file font\_esri.zip in a folder on the Galigeo server
- · On Windows, select all the .ttf file, right click then choose "Install"
- · On Unix / Linux the font installation depends on the distribution

#### **Installation of Windows fonts on Unix / Linux for print module**

Windows fonts, by default "DejaVu Sans", are used by the HTML5 print module and may be missing on the Unix / Linux server. They need to be installed. This action can be easily accomplished via the native package installer for each Unix / Linux distribution.

For example, for a Red Hat distribution, the package to install is: *msttcorefonts-2.5- 1.noarch.rpm*

## <span id="page-17-1"></span>**2.6 Finalize installation**

- · The following operation takes place only once. This operation creates a <GALIGEO\_HOME> folder that will be used to store the Galigeo resources. **Galigeo Tomcat user needs to have read/write access to <GALIGEO\_HOME> folder.**
- · In a browser, launch the following URL: **http(s):// <GGO\_TOMCAT\_SERVER>:<GGO\_TOMCAT\_PORT>/Galigeo/**
- Fill the text area with a valid path to <GALIGEO HOME> folder at Galigeo Server, outside Tomcat directory. If the folder does not exist, it is created. Example:

#### **C:\Program Files\Galigeo**

• Click on [Continue]

## <span id="page-17-2"></span>**2.7 Frontal Web Server**

If Cognos Analytics portal is accessed from client web browsers trough a frontal web server, you may want that Galigeo web application is also accessed trough this frontal web server.

In such case, Galigeo frontal URL must be declared in [Galigeo Administration](#page-22-0) console > Technical Settings > "Proxy" Menu > "External URL" parameter.

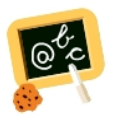

**For example**, if Cognos portal client URL is:

#### **http://my.organization.com/bi**

Then Galigeo client URL could be:

#### **http://my.organization.com/Galigeo**

that must be declared in [Galigeo Administration](#page-22-0) console > "Proxy" Menu > "External URL" parameter

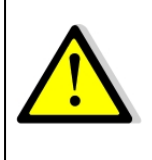

**Chrome 84 or greater**. If Cognos Analytics portal is accessed from client, trough a frontal web server, using Chrome 84 or greater, it is then necessary that Galigeo web application is also accessed trough this frontal web server. If not, some Galigeo features - map authoring map print, georeports - could be blocked for cross-domain security reasons.

## <span id="page-18-0"></span>**2.8 Cluster deployment**

Galigeo can be deployed in a cluster of Tomcat servers that are visible through a unique frontal web server in charge of load balancing and fail-over.

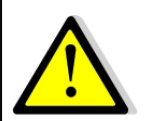

**The Territory Management tool, that needs a separate license, does not support cluster deployment.**

In a cluster deployment, there is:

- · **One Galigeo.war webapp per Tomcat Server**
	- · **A unique <GALIGEO\_HOME> directory shared between all Galigeo webapps.**
		- o This can be done, for example, by mounting the same Network Drive, for example "Z:", on each server
		- o The path to <GALIGEO\_HOME> directory must be the same on each server. *Example*: Z:\applications\Galigeo
		- o Each Tomcat user must have RW rights on the shared <GALIGEO\_HOME> and its subfolders and files

#### **Installation / configuration steps are detailed below:**

**NB:** We describe below the sharing of a unique <GALIGEO\_HOME> directory between all Galigeo webapps by mounting the same Network Drive on each server. This are other ways to do this sharing by using, for example, symbolic links.

- · **0 Prerequisites: on each Tomcat server there is a mount of the same Network Drive,** referencing the same network server.
	- o *Example*: **the network drive "Z:" referencing** the same network path, **\ \<NAS\_SERVER>\**
- · **1 A standard installation is done on each Tomcat server** see paragraphs 2.2 to 2.5 above - **with a point of attention when finalizing the installation,** see paragraph ["2.6 Finalize installation](#page-17-1)":
	- o **On each Tomcat server the same <GALIGEO\_HOME> directory is defined using the network Drive**.
	- o *Example*: On each Tomcat server, the path to <GALIGEO\_HOME> directory is defined to "Z:\applications\Galigeo"
	- o *Remark*: the "real" network path corresponding to the above path is "\ \<NAS\_SERVER>\applications\Galigeo"
- · **2 Declare Galigeo client / frontal URL in Galigeo Administration**: see paragraph ["2.7 Frontal Web Server](#page-17-2)".

# <span id="page-20-0"></span>**Chapter 3: Update an existing installation**

#### **The procedure takes place on the Galigeo server**.

A Galigeo webapp is already deployed in the Galigeo Tomcat.

**<GGO\_TOMCAT\_HOME>** is the root directory of Tomcat Server.

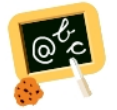

**Example** of **<GGO\_TOMCAT\_HOME>** : Windows: **D:\products\tomcat**

- · Stop Galigeo Tomcat service
- · Go to **<GALIGEO\_HOME>/config** (ex: D:\products\galigeo\config), and **inactivate current config.json file by renaming it config.json.old**, for example. The new config.json file is automatically generated on the first display of a G18 map. If the old file has been customized (ex: custom basemaps), the customization has to be transferred to the new file
- · Go to **<GGO\_TOMCAT\_HOME>/webapps** (ex: D:\products\tomcat\webapps\), **delete** or **move** in a backup directory outside tomcat the following elements:
	- o **Galigeo** folder
	- o **Galigeo.war** file
- · Copy the new **Galigeo.war webapp** to **<GGO\_TOMCAT\_HOME>/webapps**
- · **Empty Tomcat cache**: go to **<GGO\_TOMCAT\_HOME>/work/Catalina/localhost/** and remove **Galigeo** folder
- · Restart Galigeo Tomcat service.

# <span id="page-21-0"></span>**Chapter 4: Uninstall Galigeo**

**The procedure takes place on Galigeo Sever**.

<**GALIGEO\_HOME>** is the Galigeo installation directory.

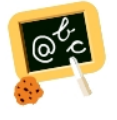

**Example** of <**GALIGEO\_HOME>** : Windows: **D:\products\galigeo** Unix / Linux : **/products/galigeo**

**<GGO\_TOMCAT\_HOME>** is the root directory of Galigeo Tomcat Server.

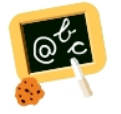

**Example** of **<GGO\_TOMCAT\_HOME>** : Windows: **D:\products\tomcat**

- · Stop Galigeo Tomcat service
- · **Backup** <**GALIGEO\_HOME> directory and all its content**
- · Delete <**GALIGEO\_HOME>** directory
- · Go to **<GGO\_TOMCAT\_HOME>/webapps** (ex: D:\product\tomcat\webapps\), **delete** the following elements:
	- o **Galigeo** folder
	- o **Galigeo.war** file
- · **Empty Tomcat cache**: remove the directory **Galigeo** located at **<GGO\_TOMCAT\_HOME>/work/Catalina/localhost**
- · Restart Galigeo Tomcat Service

# <span id="page-22-0"></span>**Chapter 5: Galigeo Administration**

Managing Galigeo application ; users, geographical data catalog, license, etc ; is done in Galigeo web administration console. A full description of these steps is found in "Chapter 2 - Galigeo Administration" of the user guide.

Galigeo Administration URL is the following:

**http://<GGO\_TOMCAT\_SERVER>:<GGO\_TOMCAT\_PORT>/Galigeo/**

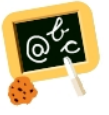

**http://ggo-srv:8080/Galigeo/**

# <span id="page-23-0"></span>**Chapter 6: Insert Maps In Cognos Reports**

The steps to insert Galigeo Maps in Cognos Reports, using Cognos Custom Control Tool, is found in the UserGuide.Galigeo4eXperience\_G2x\_en > Chapter 3: Map Reports.

## <span id="page-23-1"></span>**Chapter 6 : Annexes**

In this chapter:

[Backup of Galigeo Home](#page-24-0)

# <span id="page-24-0"></span>**6.1 Backup of Galigeo Home**

#### **The procedure takes place on Galigeo server**.

<**GALIGEO\_HOME>** is the Galigeo installation directory.

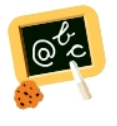

**Example** of <**GALIGEO\_HOME>** : Windows: **D:\products\galigeo** Unix / Linux : **/products/galigeo**

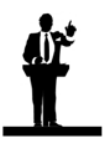

Tomcat service is stopped and restarted during backup procedure.

- · Stop Galigeo Tomcat service
- · **Backup** <**GALIGEO\_HOME> directory and all its content**
- · Restart Galigeo Tomcat service